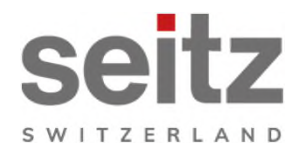

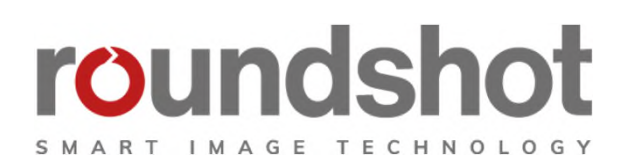

# **Installationsanleitung**

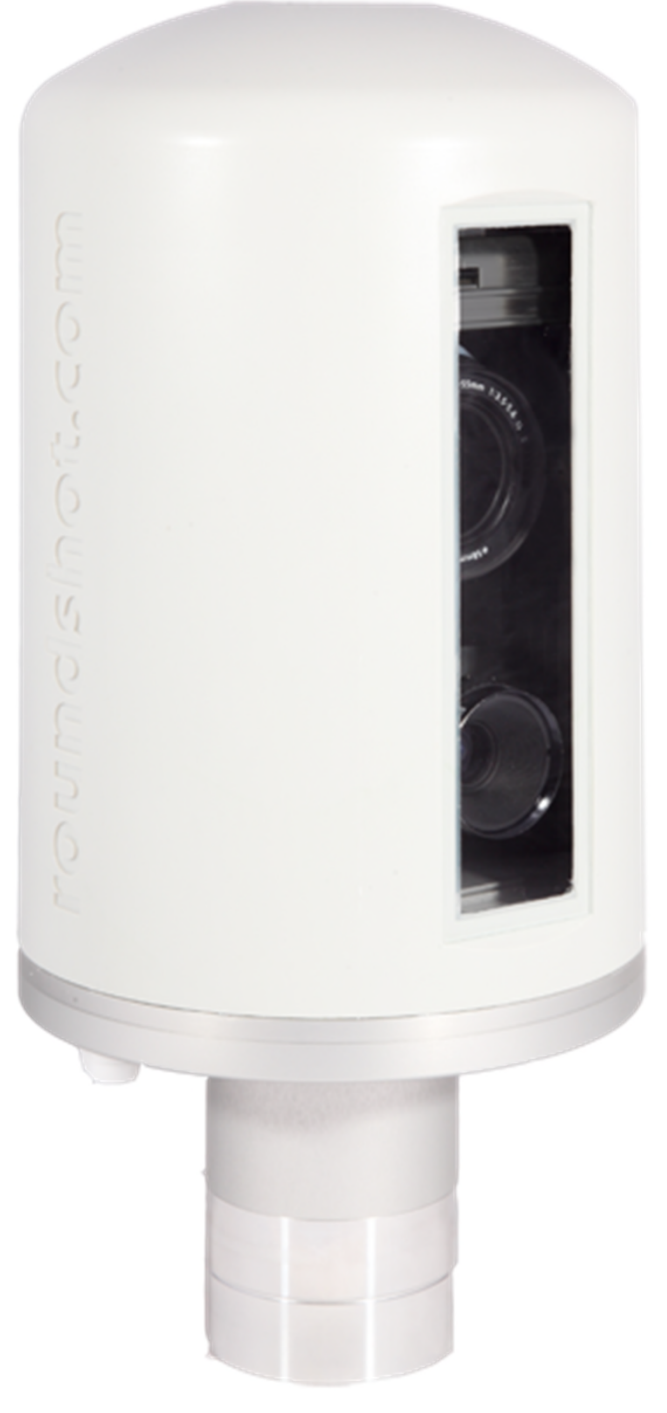

**Roundshot Livecam Generation 3**

# **Inhalt**

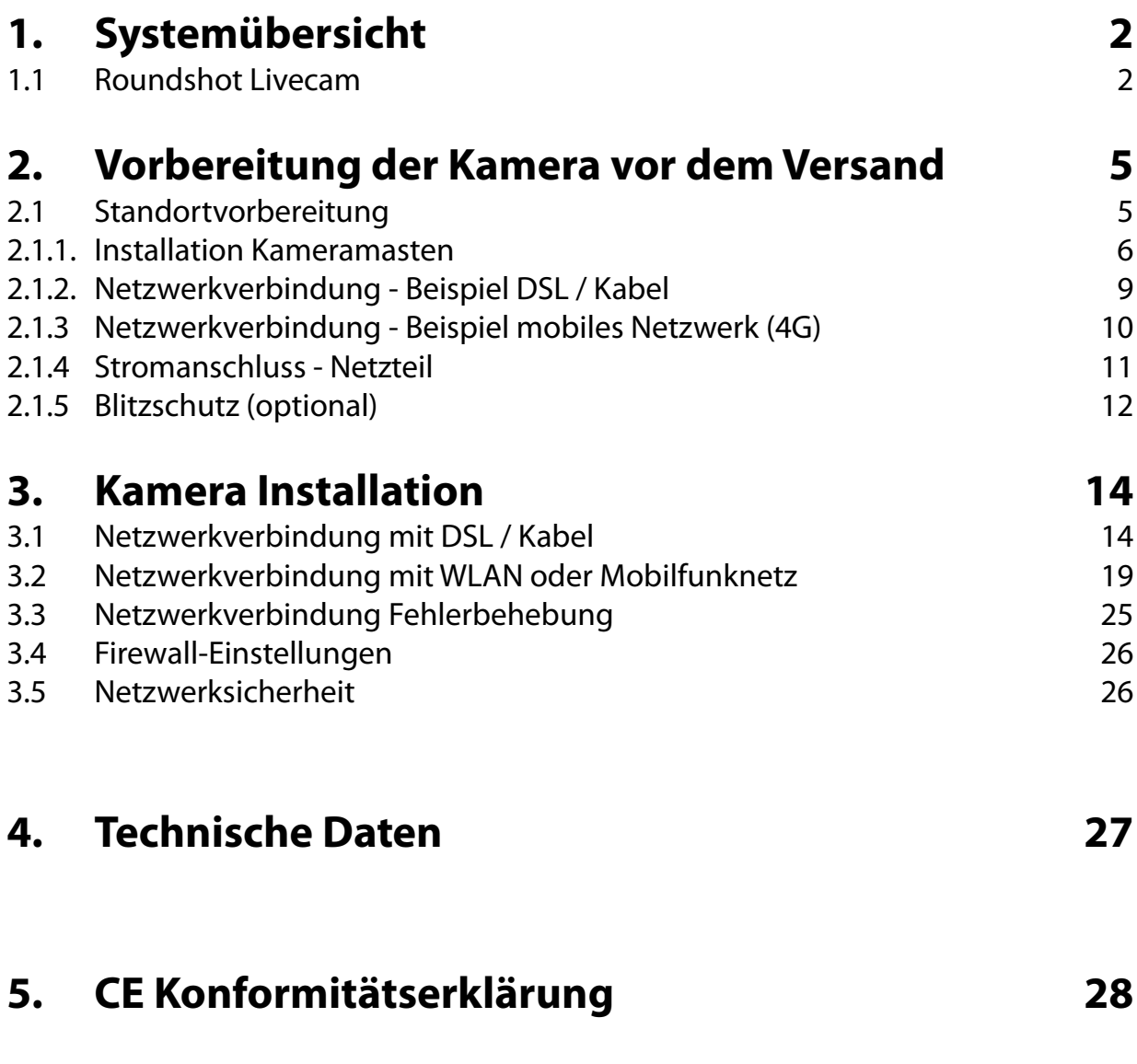

# **Impressum**

# **1. Systemübersicht**

#### **1.1 Roundshot Livecam**

Dieses Handbuch beschreibt die Roundshot Livecam **Generation 3**. Das System besteht aus folgenden Elementen:

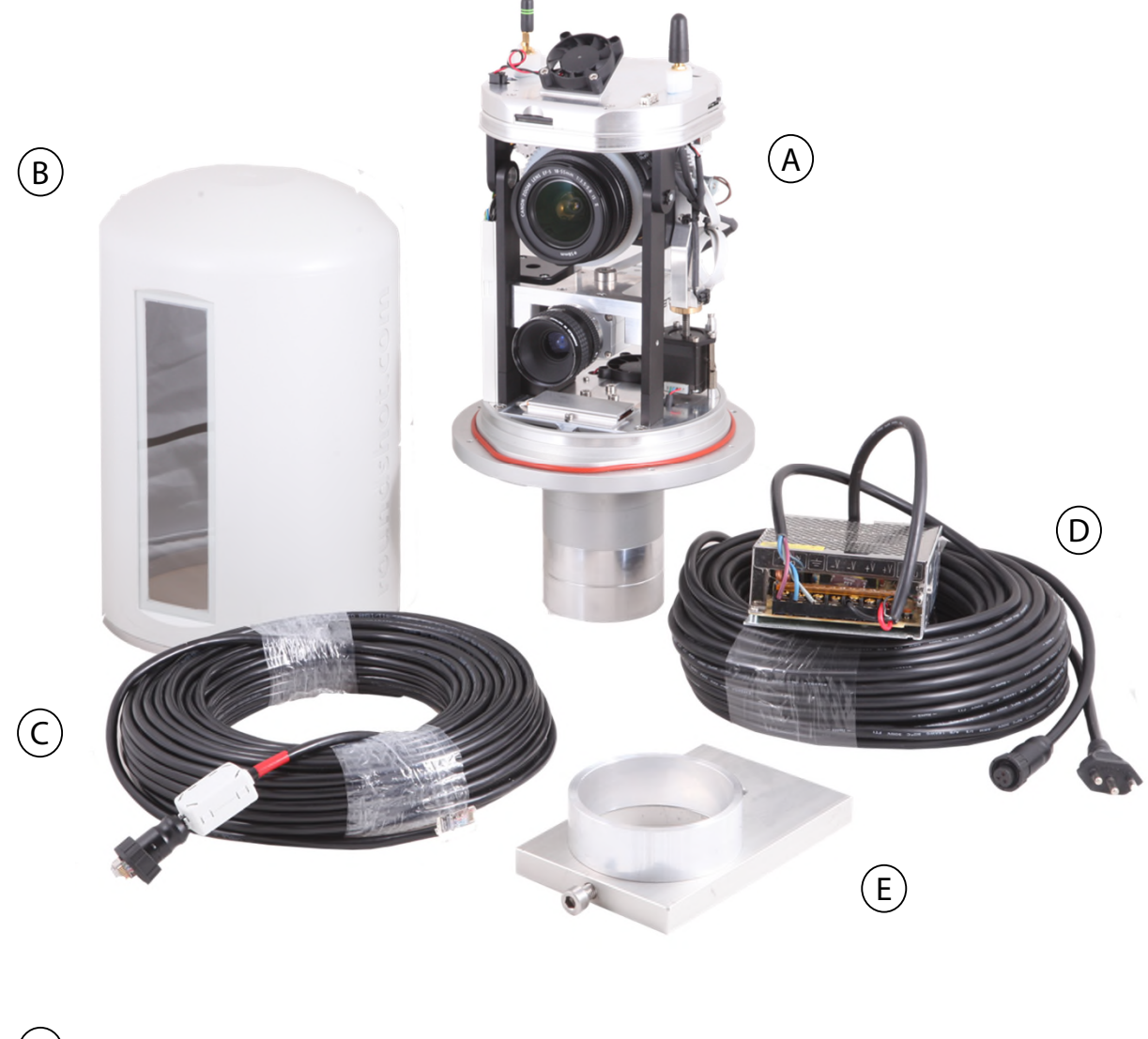

- A Livecam-Panorama-Kamera mit optionaler Videokamera
- $(B)$ Wasserdichte Abdeckung mit Glasfenster
- $\odot$ Ethernet-Kabel (Standardlänge: 30 m) mit Ferrit-Element
- $(D)$ Netzkabel (Standardlänge: 30m) mit Netzadapter und Buchsenkabel mit Ferrit-Element
- $(\mathsf{E})$ Stativadapter mit Distanzring (für Demo-Montage)

# **Livecam-Panorama-Kamera mit optionaler Videokamera**

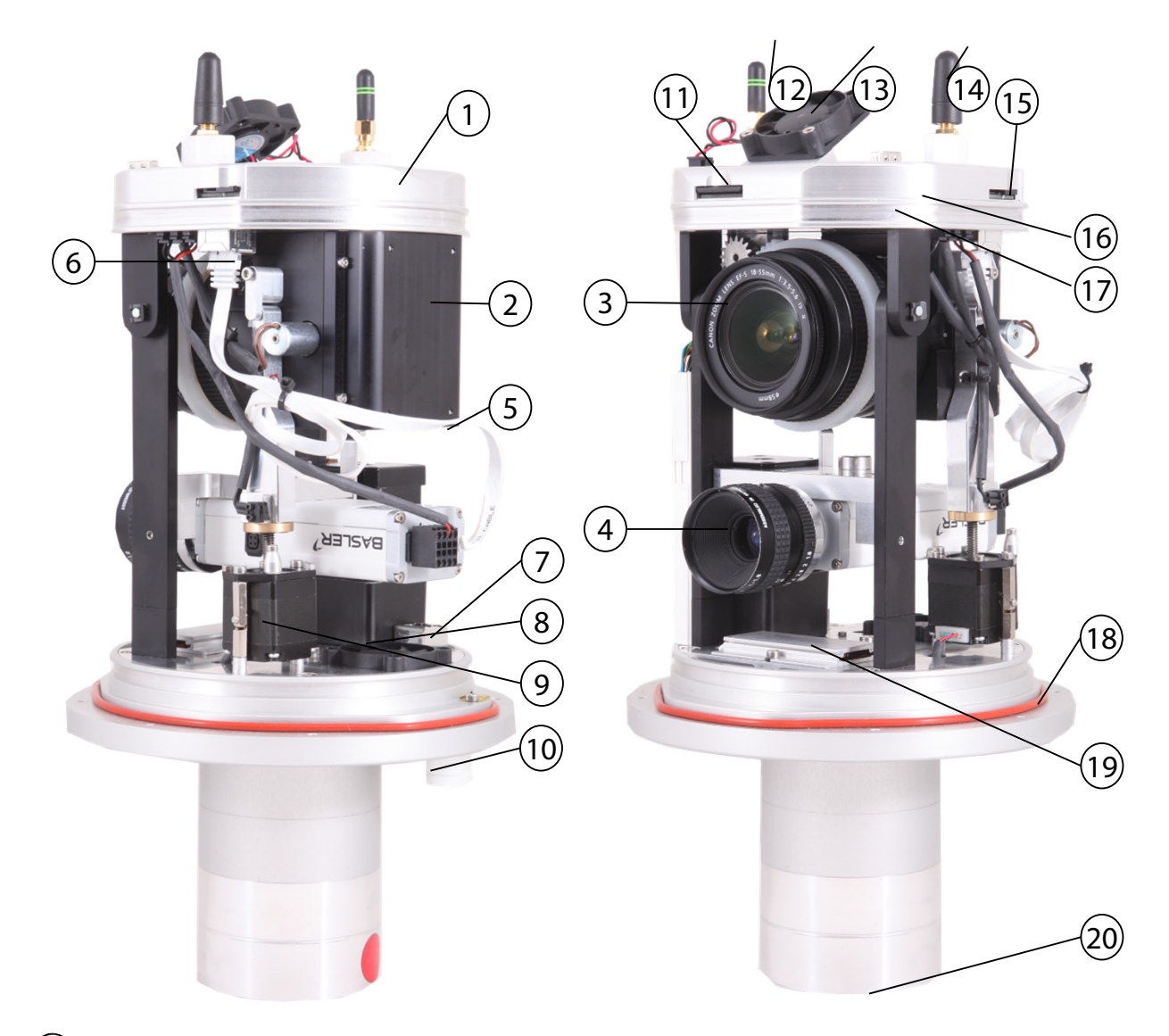

- 1 Computer mit Linux-Betriebssystem
- 2 RGB Zeilenscanner (Panoramakamera)
- 3 Objektiv mit Fokus, Blende + Neigungssteuerung
- $\left( 4\right)$ Videokamera mit Objektiv (optional)
- 5 Video RJ45 Verbindungskabel
- $\left( 6\right)$ RJ45 Computerbuchse für Videoverbindung
- $\left(7\right)$ RJ45-Ausgangsbuchse für Videostreaming
- Horizontaler Motor (für 360 ° -Drehung)  $\left(8\right)$
- Vertikaler Motor (Neigung)  $\left( 9\right)$
- (10) Integrierte Wettersensoren
- 11 SD-Karte für die Speicherung
- $(12)$ WLAN-Modul mit Antenne (optional)
- $(13)$ Oberer Lüfter
- $(14)$ 4G Antenne
- $(15)$ 4G Modul mit SIM-Kartensteckplatz
- 16 Kompass (optional)
- GPS (optional) für mobile Installationen  $(17)$
- Gummidichtung  $(18)$
- Heizelement mit Thermostat + Lüfter  $(19)$
- Flansch für 1x Strom- + 2x RJ45-Stecker 20

# **Livecam-Panorama-Kamera mit optionaler Videokamera: Ansicht von oben**

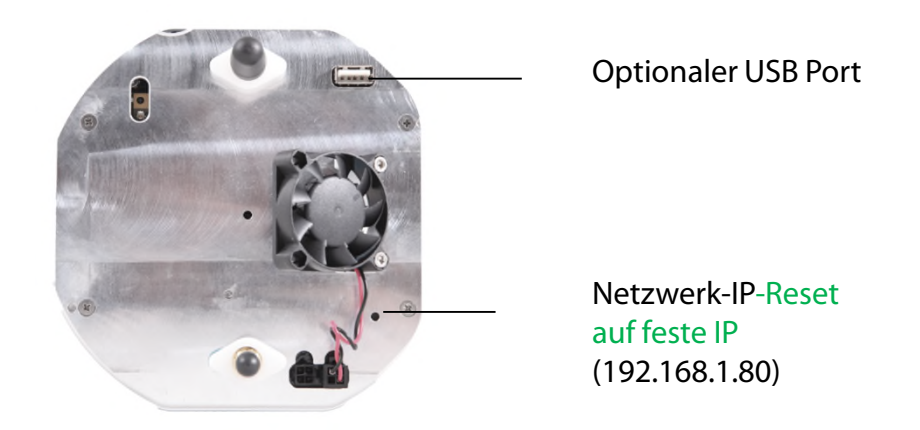

# **Livecam-Panorama-Kamera mit optionaler Videokamera: Ansicht von unten**

**Die Ferritelemente werden an den Kabeln nahe der Kamera montiert.** Eine Montage auf der gegenüberliegenden Kabelseite ist möglich, bringt aber für die Kamera weniger Vorteile.

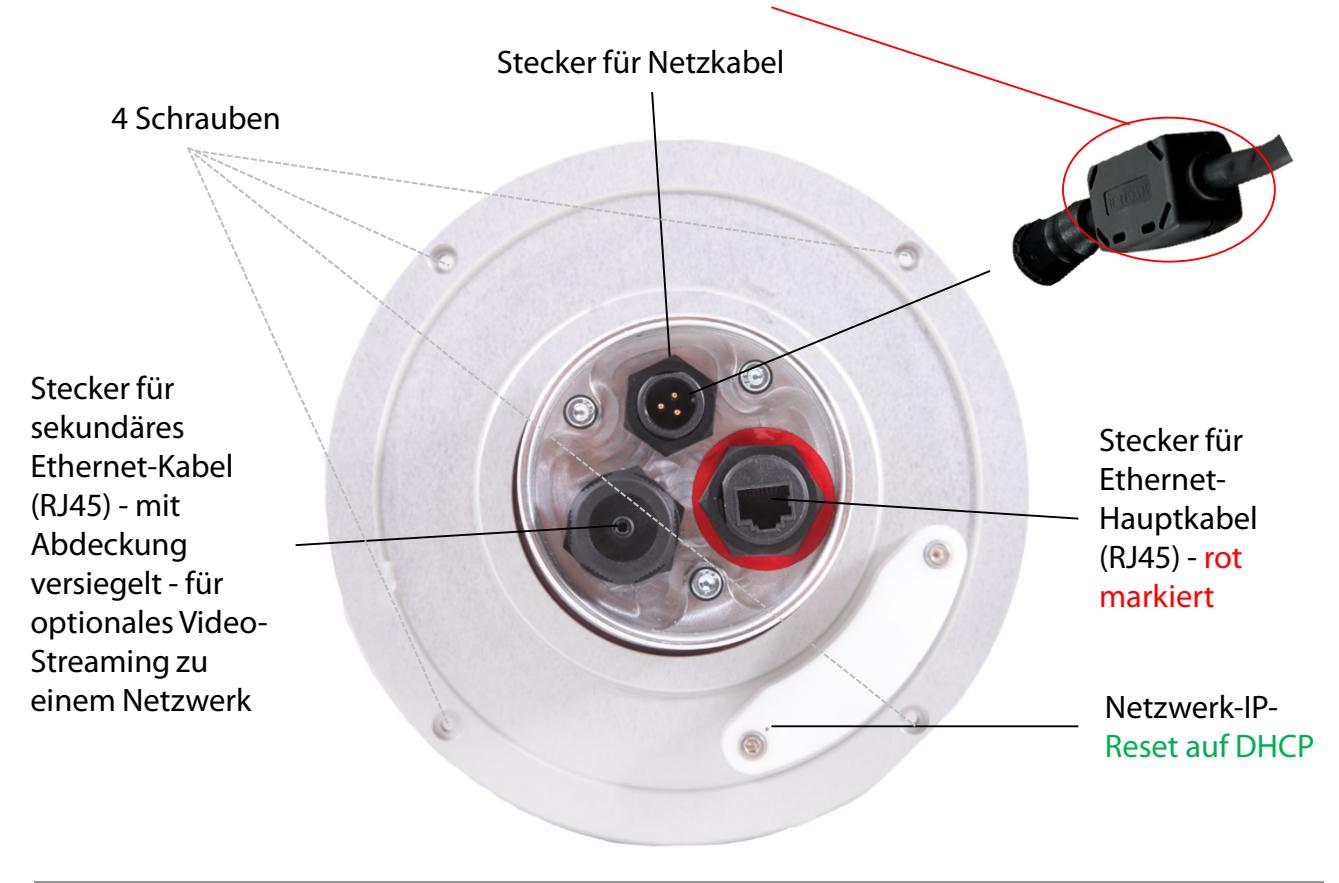

Ferritperlen werden in elektronischen Schaltkreisen verwendet, um Interferenzen, Rauschen, Übersprechen und andere hochfrequente Störungen von Versorgungsspannungsleitungen, Datensignalleitungen und Masseebenen zu unterdrücken.

# **2. Vorbereitung der Kamera vor dem Versand**

# **2.1 Standortvorbereitung**

Der Kunde ist verantwortlich für die Auswahl der Kamera und die Vorbereitung der Installation der Kamera. Zur richtigen Vorbereitung des Standorts gehören:

- Auswahl der besten **Kameraposition** (idealerweise mit 360 ° Ansicht)
- Installation **Kameramast**
- Auswahl des **Verbindungstyps** (kabelgebundenes Ethernet, WLAN oder Mobilfunk 4G)
- Vorbereitung der **Netzwerkverbindung** Anforderungen:
	- DHCP oder fixe IP
	- Firewall-Einstellungen nach Bedarf
- Vorbereitung des **Stromanschlusses** 110 V oder 220 V mit geschütztem Standort für das Stromnetz
- Adapter (zum Beispiel in wasserdichter Box, wenn im Freien installiert)
- Installation von **Stromversorgung und Blitz / Überspannungsschutz**
- Installation des **Stromkabels** maximale Länge: 30m / 100 ft
- Installation des **Ethernet-Kabels** (falls verkabelt) maximale Länge: 100 m (oder länger bei Verbindung mit Switch)

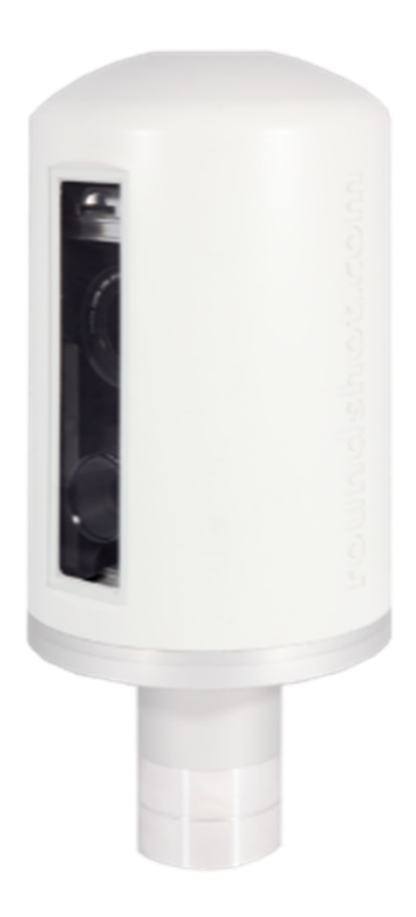

## **2.1.1. Installation Kameramasten**

# **Mast Typen**

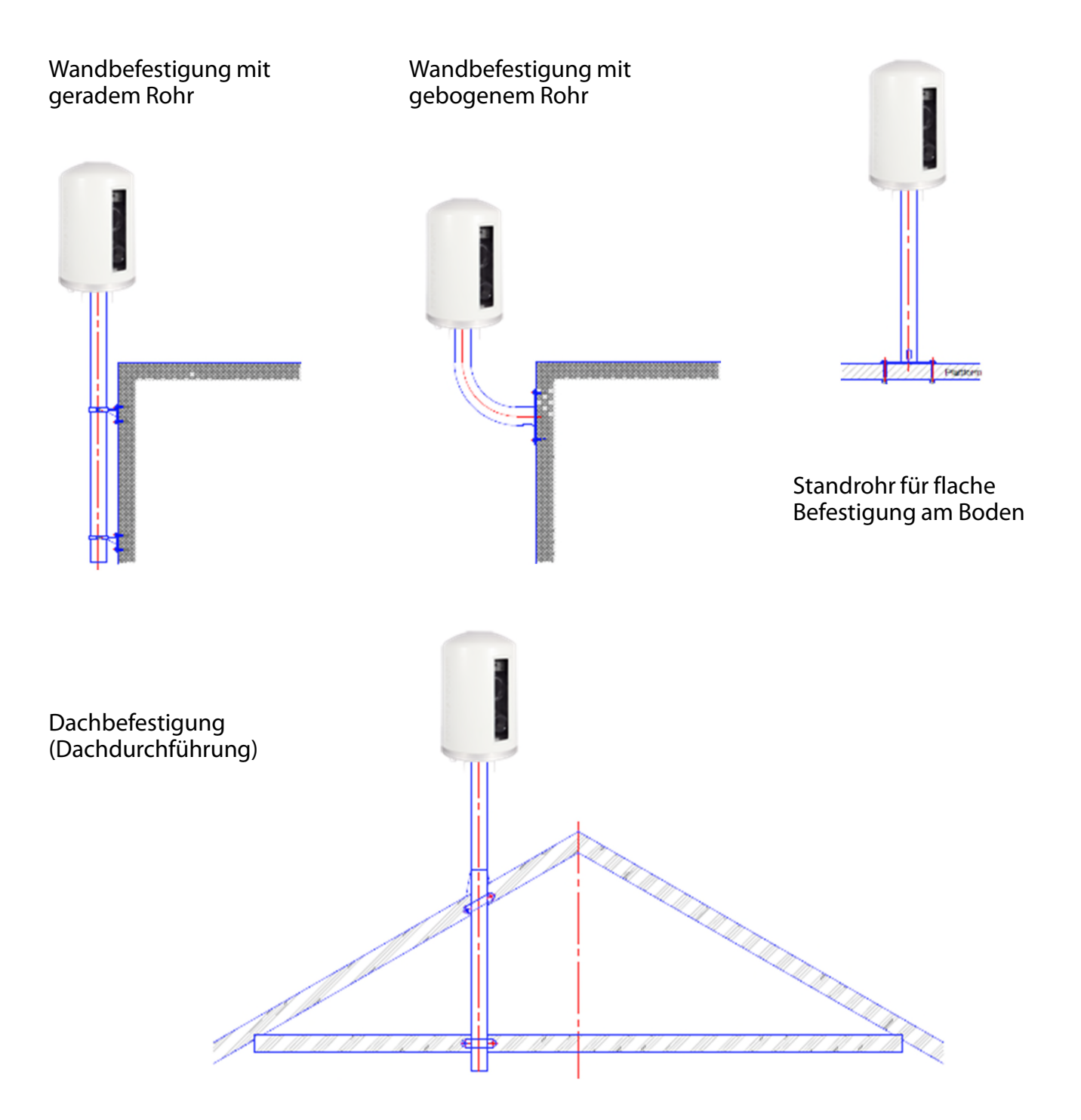

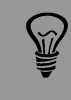

**Sehr wichtig:** Der Mast muss mit einem Erdungskabel (gelb/grün) zum Boden verbunden werden.

#### **2.1.1 Installation des Kameramasten**

#### **Kameramasse**

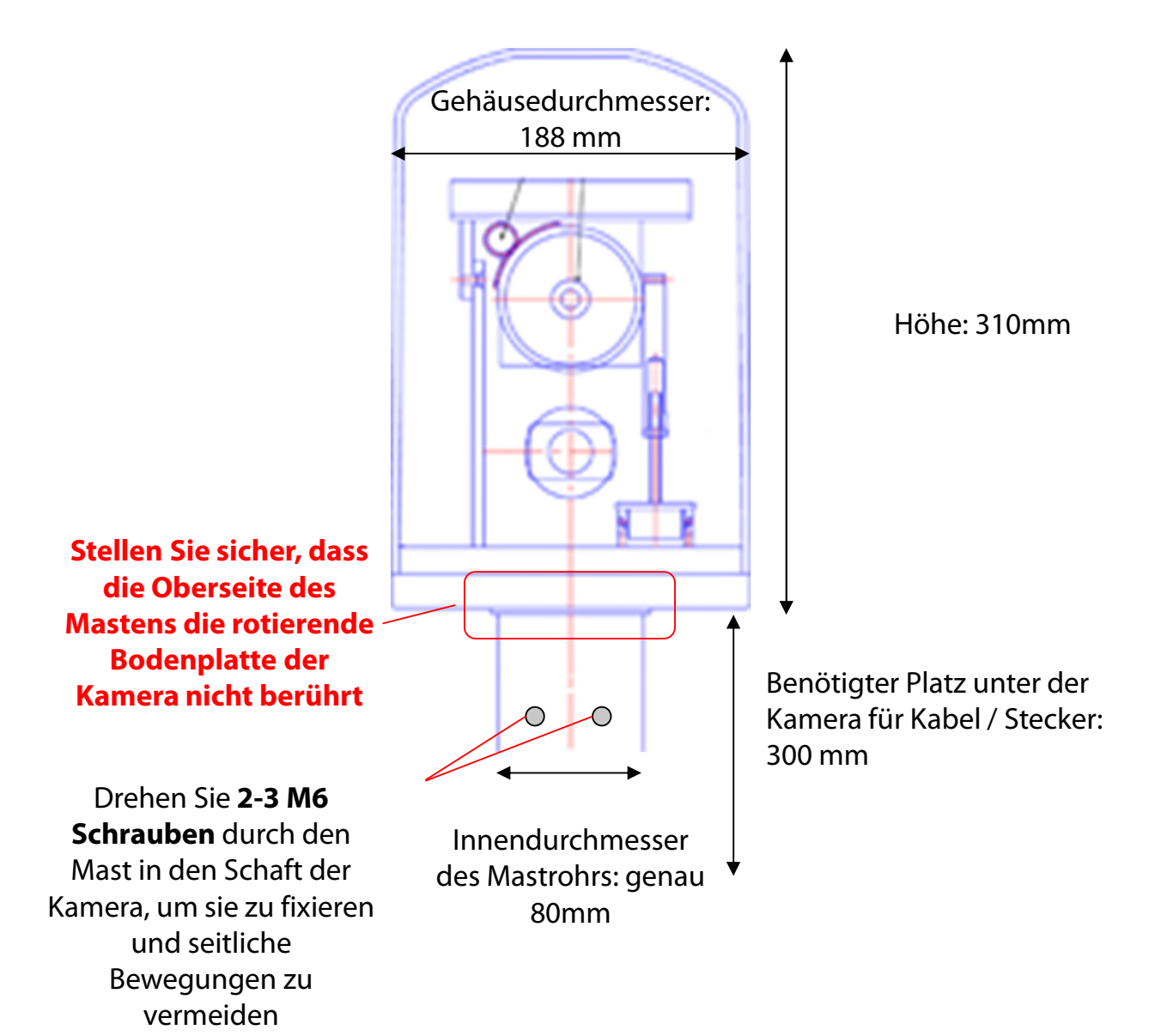

# **Korrekte Installation Inkorrekte Installation**

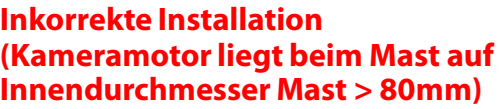

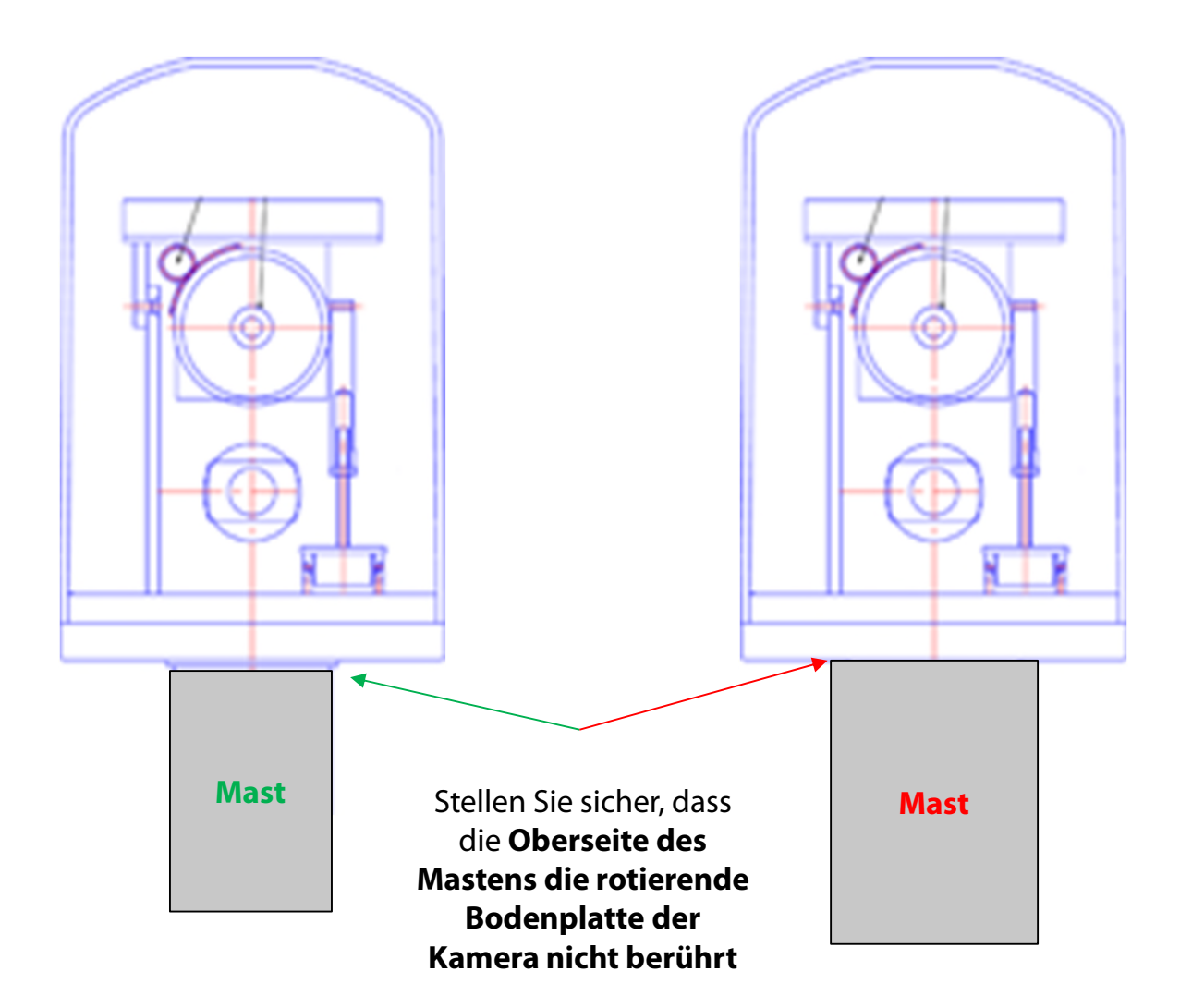

# **2.1.2. Netzwerkverbindung - Beispiel DSL / Kabel**

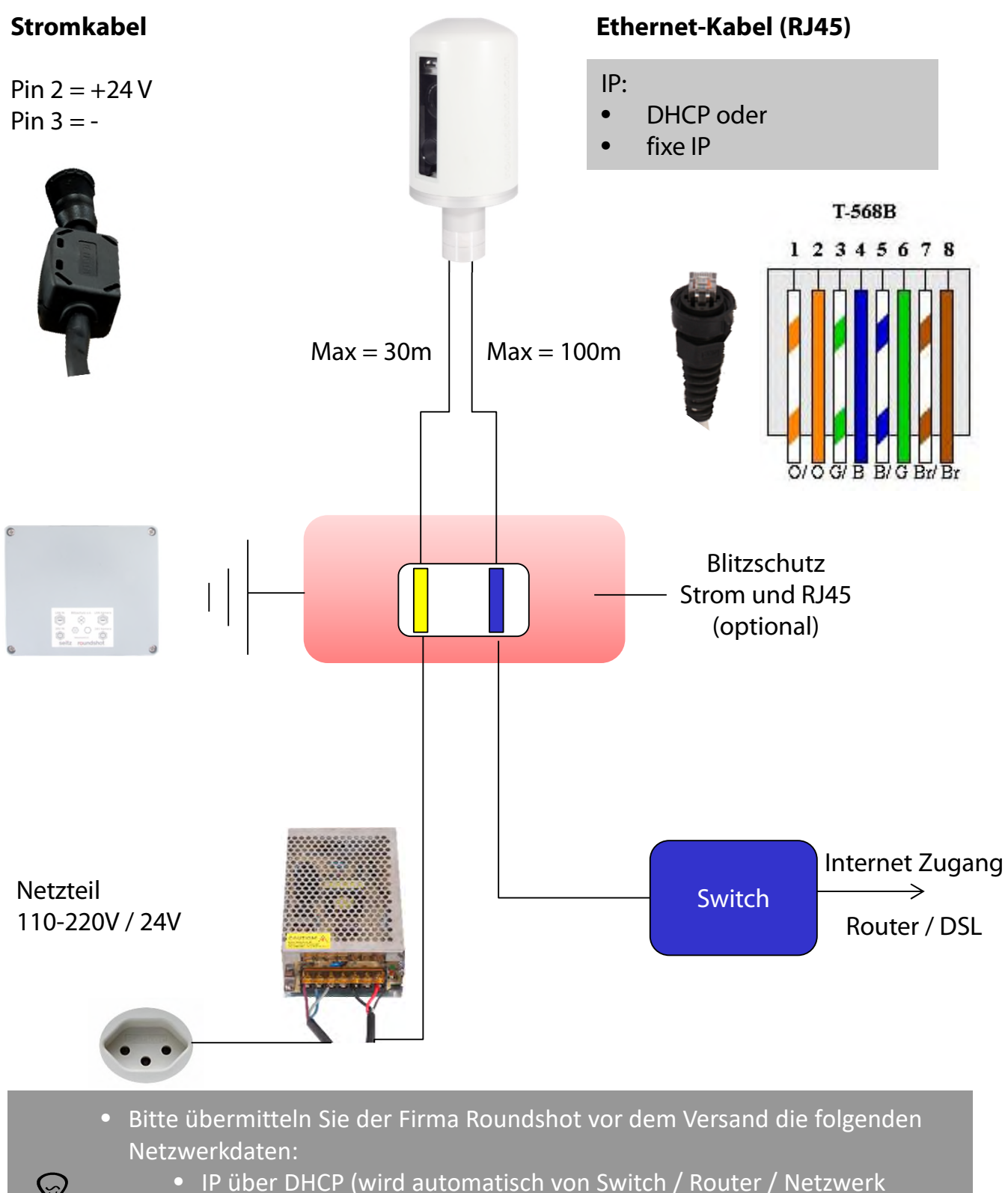

- zugewiesen)
- Fixe IP
- Bei fixer IP bitte folgendes angeben: IP, Subnetzmaske + Gateway

## **2.1.3. Netzwerkverbindung - Beispiel mobiles Netzwerk (4G)**

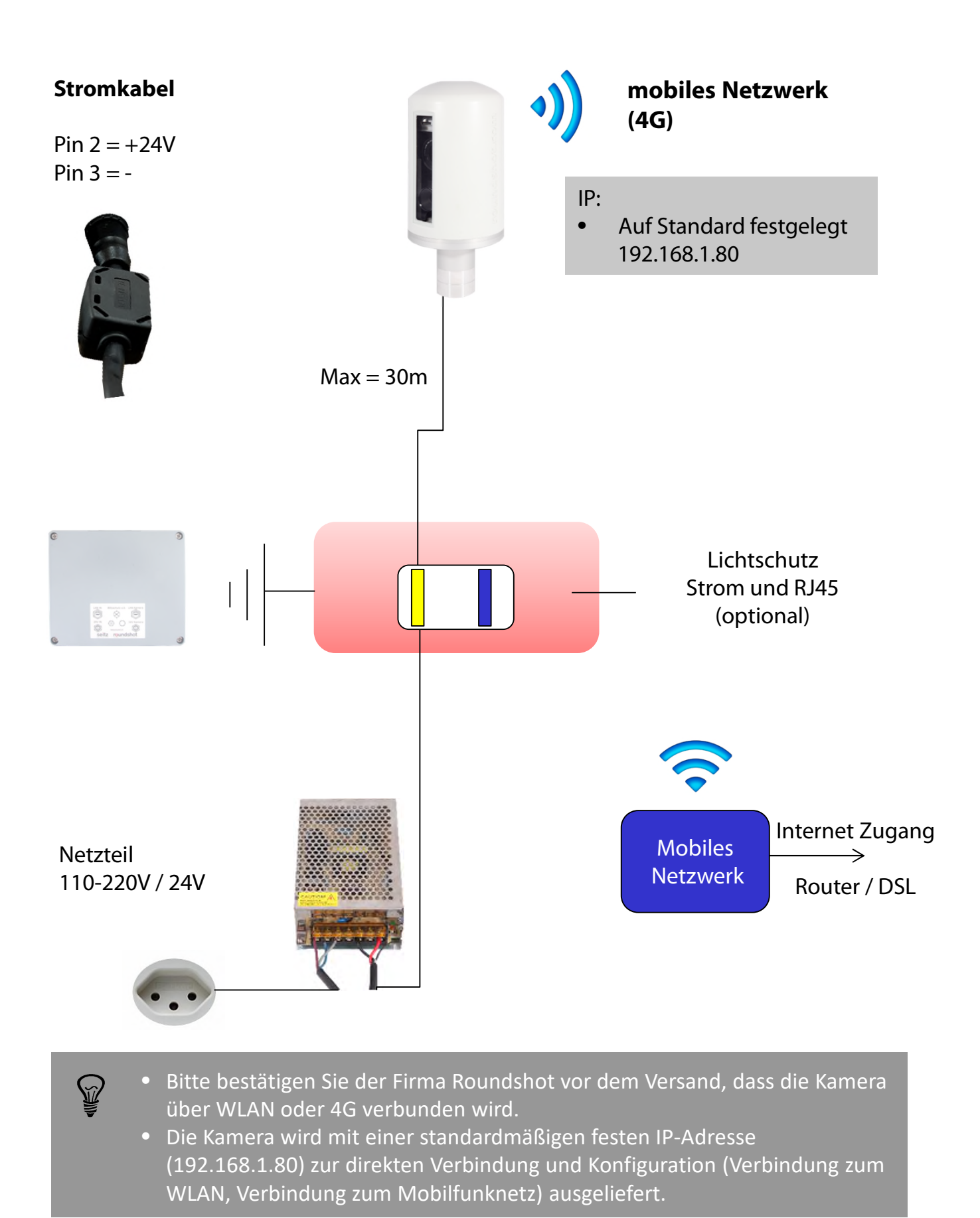

#### **2.1.4 Stromanschluss - Netzteil**

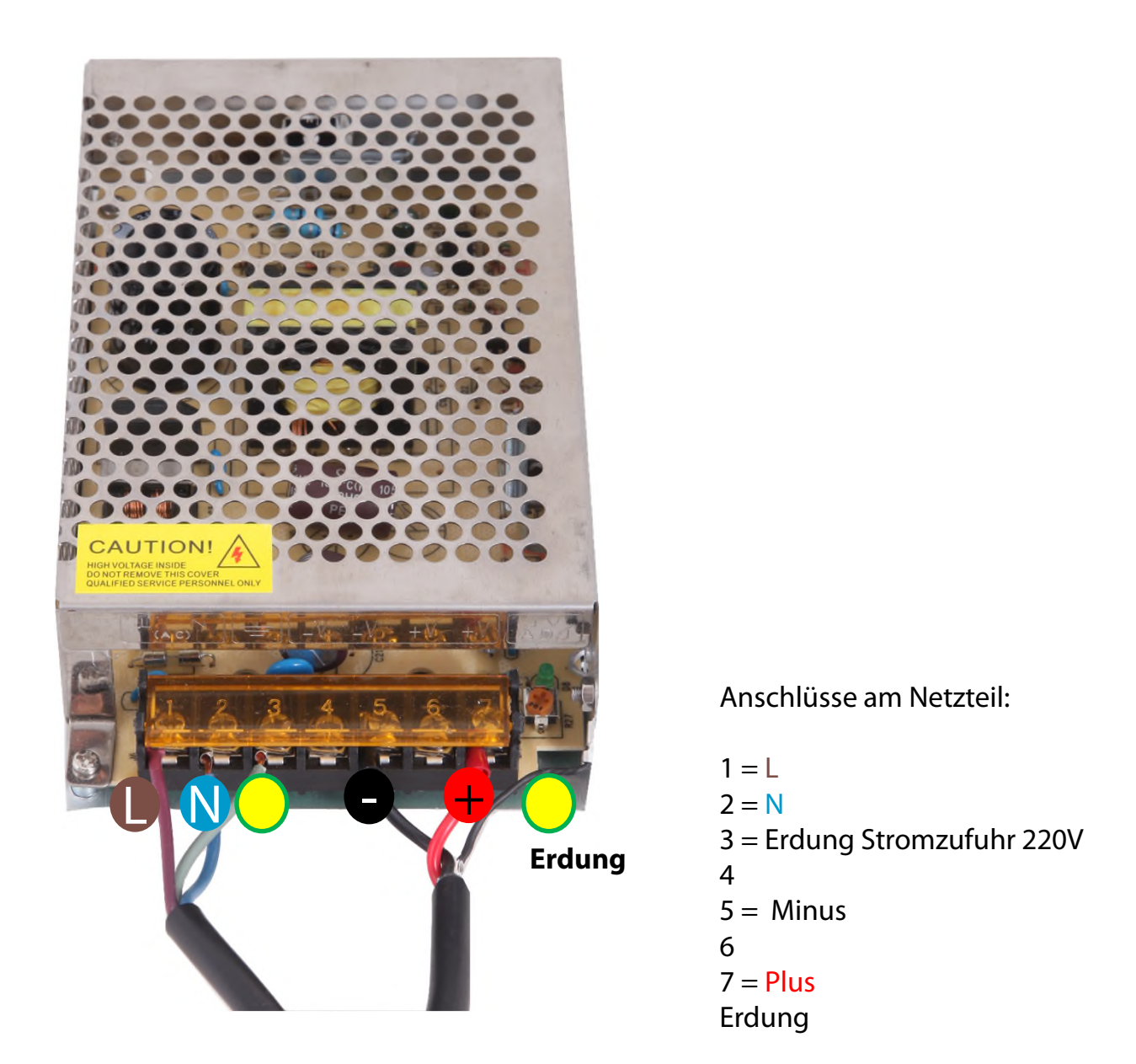

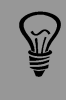

**Sehr wichtig:** Das Gehäuse des Netzgerätes muss mit einem Erdungskabel (gelb/grün) zum Boden verbunden werden.

#### **2.1.5. Blitzschutz (optional)**

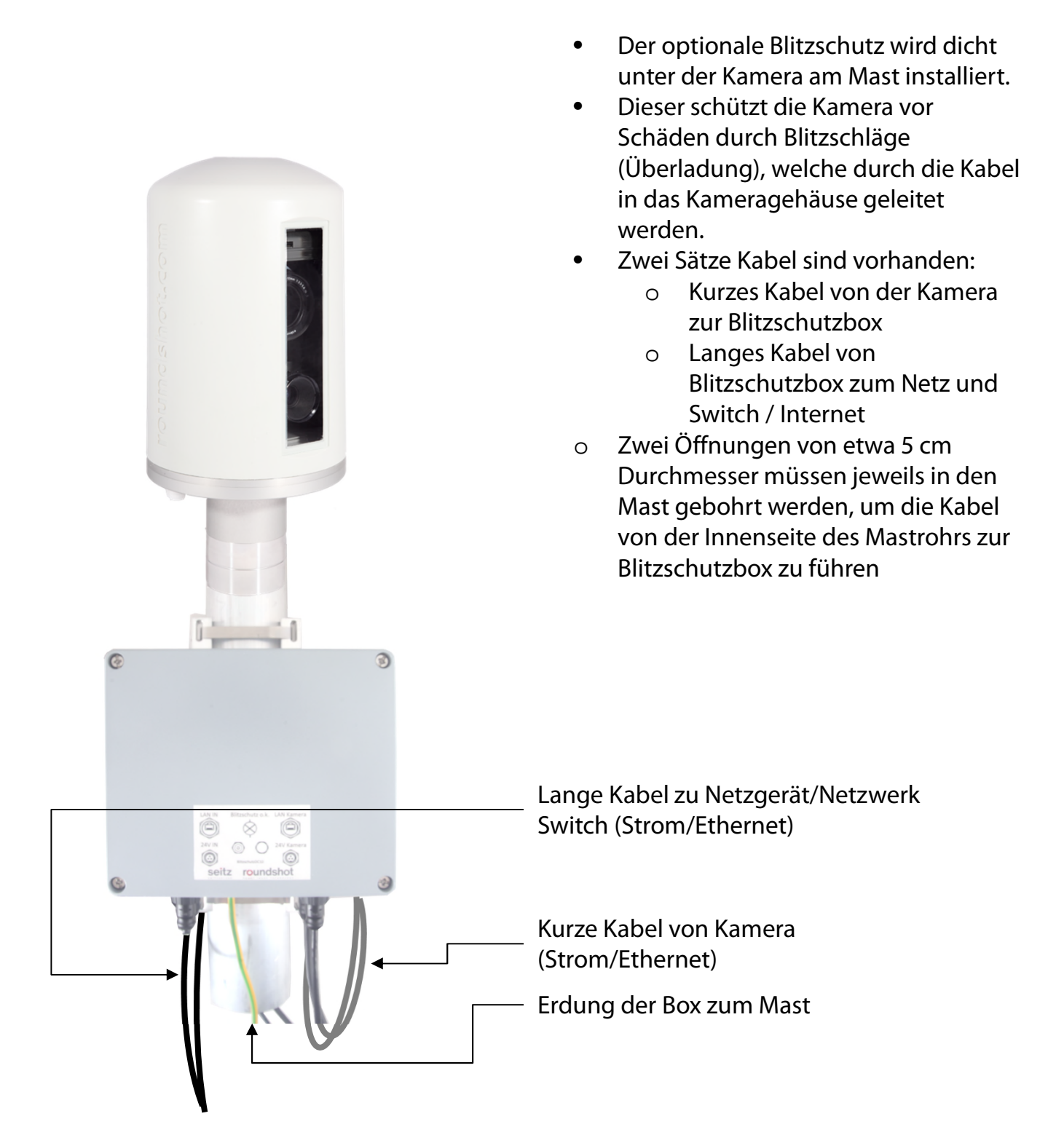

**Sehr wichtig:** Die Blitzschutz-Box und der Mast müssen mit einem Erdungskabel (gelb/grün) zum Boden verbunden werden.

# **2.1.5. Blitzschutz (optional) - (Fortsetzung)**

# $000$ Blitzschutz  $\overline{\overline{\mathcal{C}}_n}$  $\equiv$ **ZIMPHY** RJ45 Blitzschutz Strom  $(L + N)$

# **Box geöffnet:**

Erdungs-Kabel zum Deckel

# **Box von unten:**

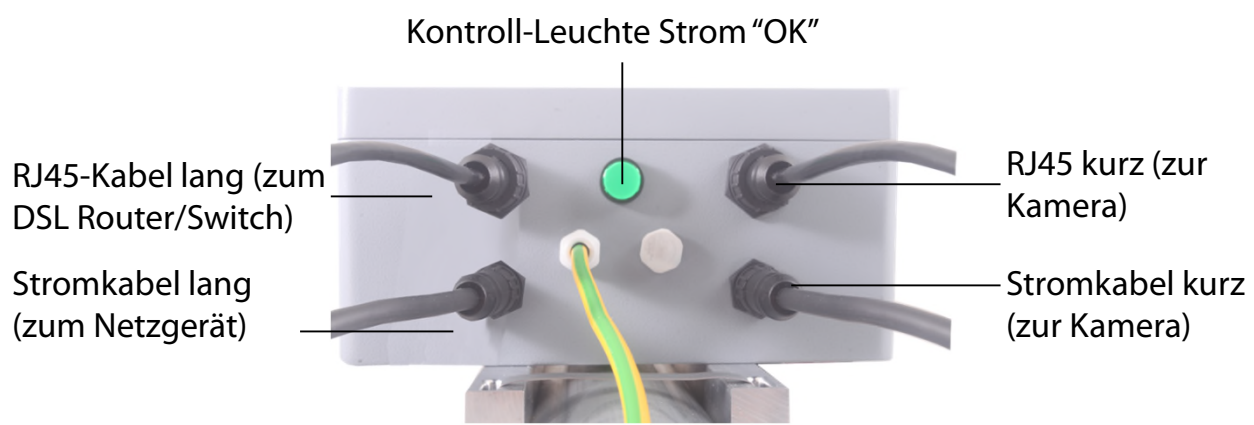

Erdungs-Kabel (zum Masten)

 $\widetilde{M}$ 

ŇÑ

Bei Installation der Blitzschutz-Box muss diese nicht geöffnet werden. Befestigen Sie die Box am Masten und verbinden Sie die Kabel.

**Sehr wichtig:** Der Mast muss geerdet werden.

# **3. Kamera Installation**

# **3.1 Netzwerkverbindung mit DSL / Kabel**

Bitte **testen Sie die Netzwerkverbindung im Büro, bevor Sie die Livecam am Mast installieren**. Dies vermeidet langwierige Installationen / Deinstallationen.

Vor dem Versand bereitet das Roundshot Team die Netzwerkkarte des Livecam Computers gemäß den Anweisungen des Kunden vor:

- **DHCP** (automatisch zuweisen durch Switch / Router / Netzwerk Standard für private oder kleine Netzwerke)
- **Feste IP** (für größere Netzwerke, in denen IP-Adressen vom Netzwerkadministrator zugewiesen werden)

In diesem Fall sollte sich die Livecam nach der Installation automatisch mit dem Internet verbinden.

Warten Sie 5-10 Minuten, bis die Kamera sich aktiviert. Danach erhalten Sie die IP oder können sich im Netzwerk registrieren. Sobald die Internetverbindung hergestellt ist, meldet sich die Livecam automatisch beim Roundshot VPN-Server an und die Roundshot-Mitarbeiter können sich mit der Kamera verbinden.

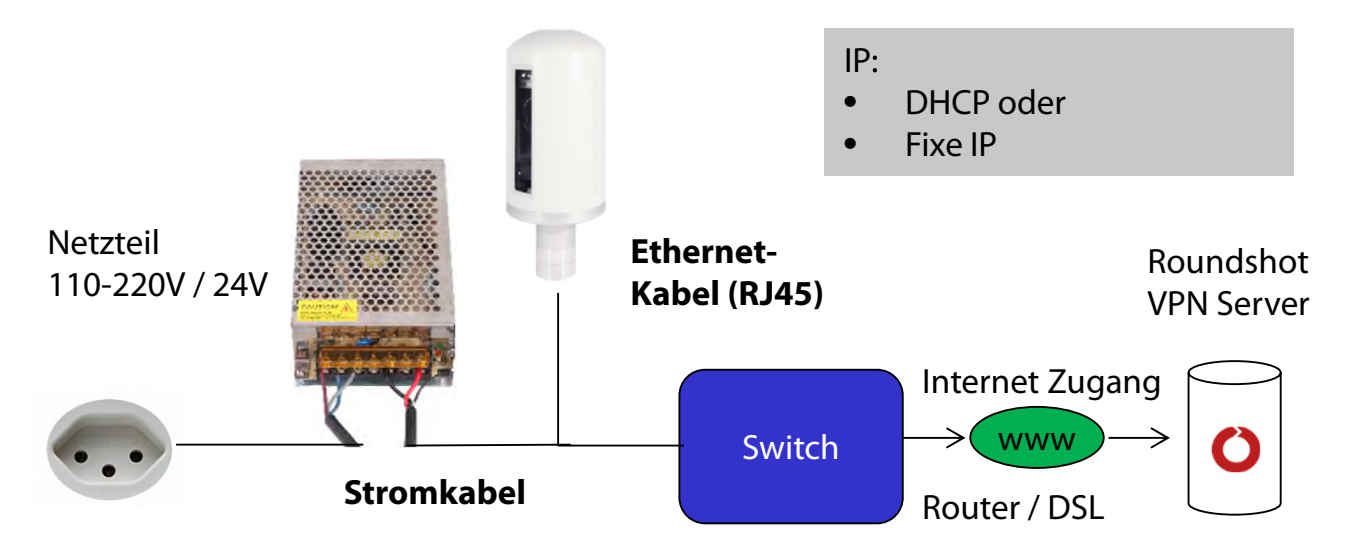

Wenden Sie sich an das Roundshot-Team, damit diese prüfen können, ob die Verbindung zum VPN (Remote-Zugriff auf die Kamera) erfolgreich hergestellt wurde.

Wenn ja, werden wir uns jetzt mit der Kamera verbinden, um sie für den Service zu konfigurieren.

Wenn nein, gehen Sie bitte zum Abschnitt «Fehlerbehebungen», um die Verbindung herzustellen.

Um zur Livecam zu verbinden, besteht der erste Schritt darin, die **vom Kamera Computer aktuell verwendete IP zu ermitteln.**

- Falls die Livecam eine fixe IP verwendet, ist diese fixe IP bereits in den Netzwerk-Einstellungen des Computers gespeichert. Verwenden Sie zur Verbindung diese fixe IP.
- Falls die Livecam ihre IP automatisch via DHCP bezieht, gibt es zwei Möglichkeiten, diese IP zu bestimmen:
	- a. Kamera mit Netzgerät an die Stromversorgung und mit RJ45 Kabel ans Netzwerk anschliessen und eine IP Scanning Software starten (zum Beispiel Angry IP Scanner: https://angryip.org/download)
	- b. Den Kamera Computer per Reset (Hardware Reset Knopf) auf eine fixe IP setzen (192.168.1.80) -> siehe Kapitel 3.3 Netzwerkverbindung Fehlerbehebung
- Es ist auch möglich, die Livecam Seriennummer für den Verbindungsaufbau zu verwenden: **roundshot\_######** wobei die letzten 6 Ziffern die letzten 6 Ziffern der Computer Mac-Adresse repräsentieren. Sie kann wie folgt ermittelt werden:
	- o Beschriftung auf Kamera-Frontpanel (oberhalb Objektiv)
	- o Angabe in roundshot Rechnung
	- o Durch Scannen des Netwerks für neue IPs / Mac-Adressen
	- o Durch Kontaktnahme mit roundshot

Bringen Sie jetzt die Konfiguration Ihres Computers in die gleiche IP Range, zum Beispiel:

Computer IP: 192.168.1.70 Kamera: 192.168.1.80 Subnet Maske: 255.255.255.0 Gateway 192.168.1.1

Laden Sie VNC Viewer (RealVNC, nicht Ultra VNC) herunter und verbinden Sie vom Computer zur Kamera:

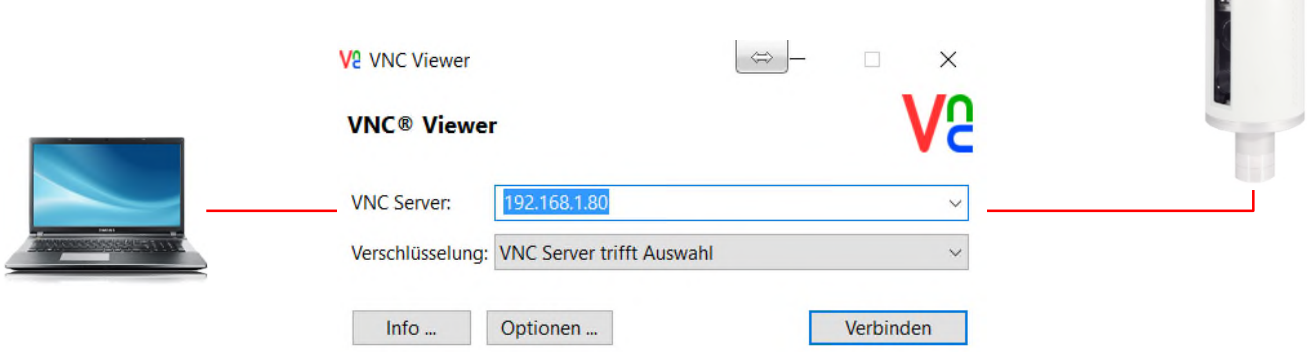

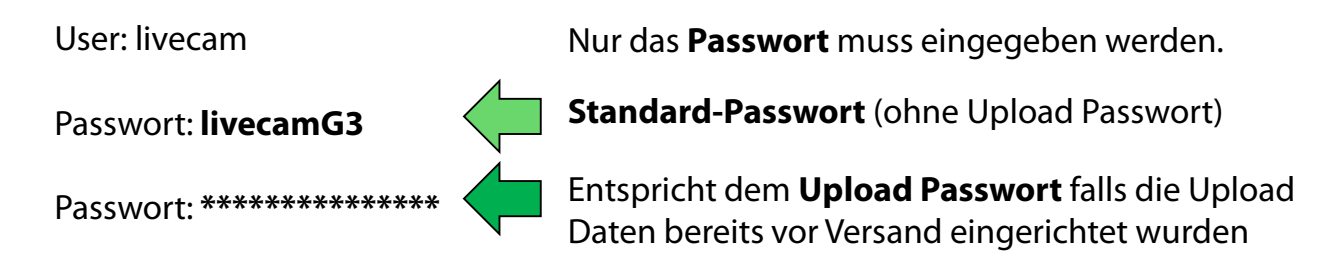

Dies öffnet eine Verbindung zum Livecam Computer (Linux Betriebssystem):

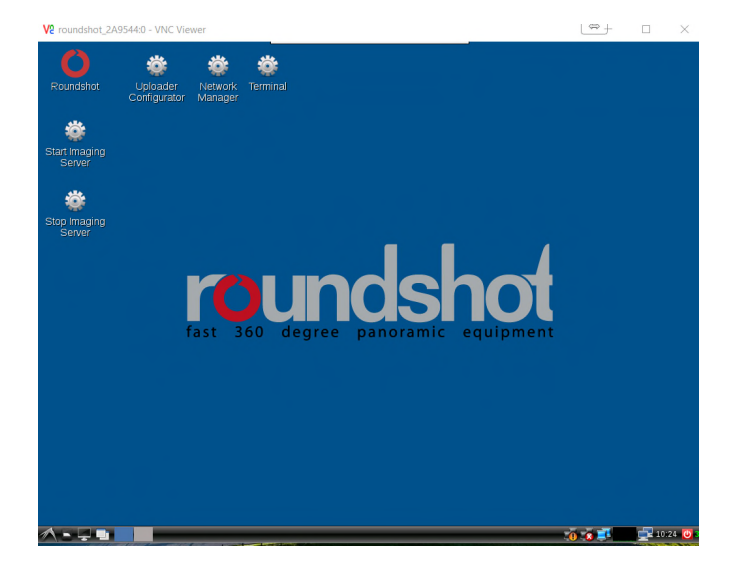

Eine weitere Verbindungsmethode besteht darin, die Computer Mac-Adresse / Seriennummer der Kamera zu verwenden (roundshot #######):

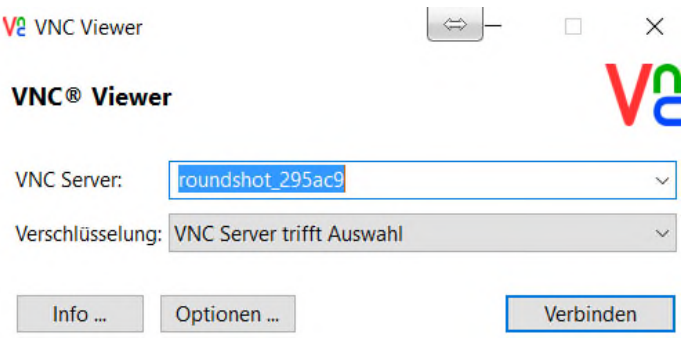

**Yil** 

Sobald im Uploader ein **Upload Passwort** aktiviert ist, wird dieses automatisch als **Zugangspasswort** für die Kamera verwendet.

Falls die Upload-Konfiguration der Livecam bereits vor Versand eingerichtet wurde, kontaktieren Sie für den Erhalt dieses Passworts bitte roundshot.

Öffnen Sie jetzt das **Netzwerk-Menü** durch einen rechten Mausklick auf die zwei Computer neben der Systemzeit:

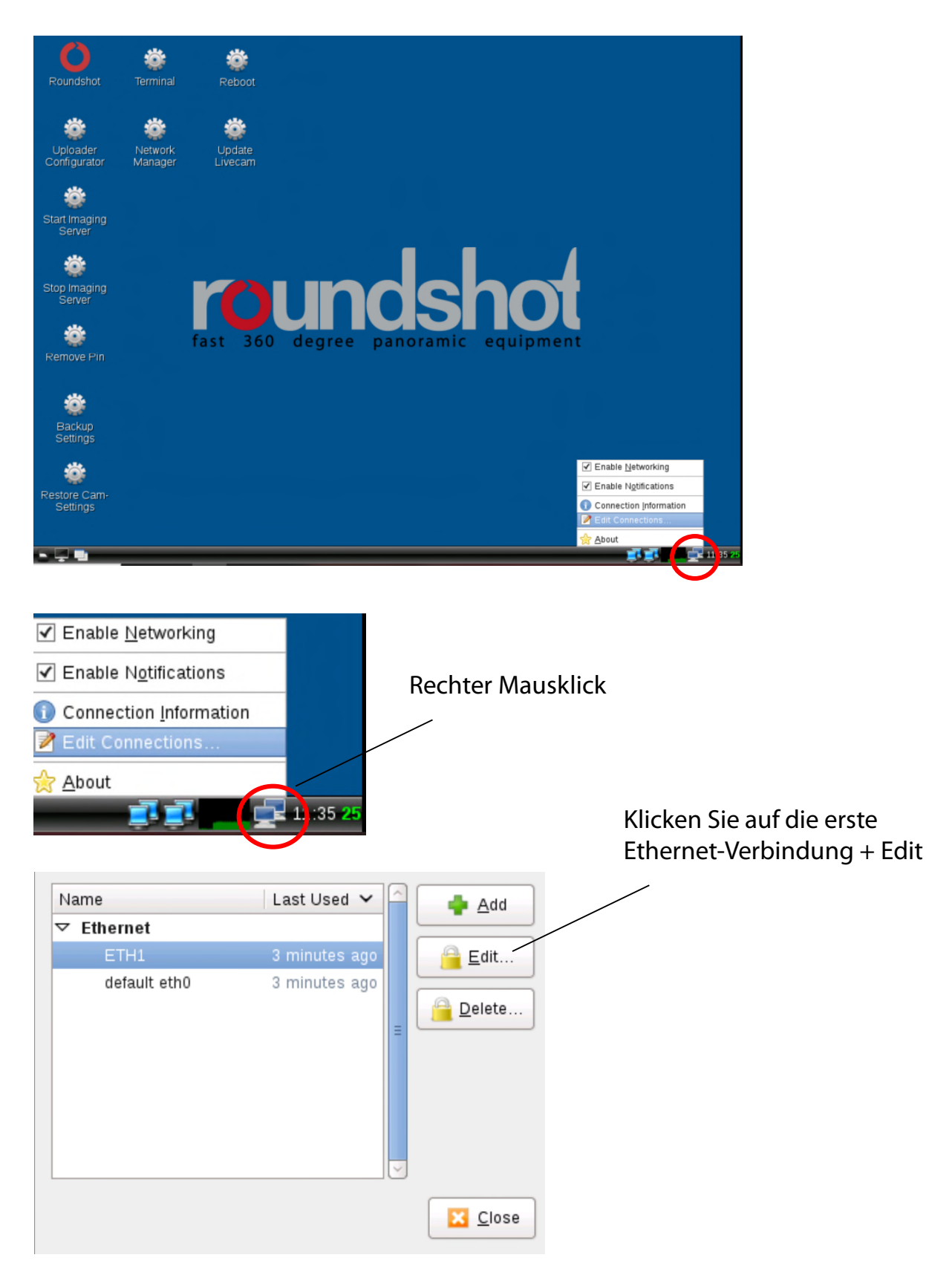

Klicken Sie auf den IPv4 Reiter und wählen Sie die bevorzugte Methode aus:

- Manual (fixe IP)
- DHCP (automatische IP)

Wenn Sie "Manual" wählen, geben Sie bitte die kompletten Netzwerk-Parameter mit IP (Adresse), Subnetz-Maske (Netmask), Gateway + DNS + Such-Domänen ein, z.B.

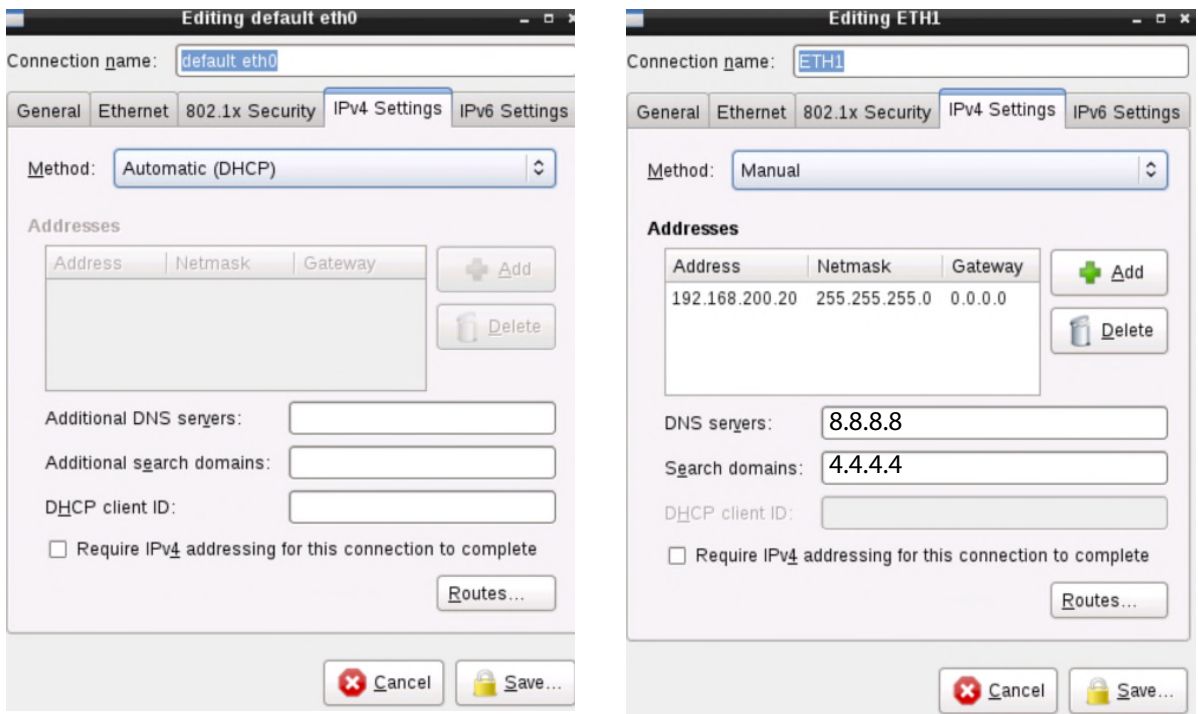

Klicken Sie **"Save" u**nd **"Close",** um zurück zum Desktop zu gelangen.

# **3.2 Netzwerkverbindung mit Mobilfunknetz (4G)**

Bitte **testen Sie die Netzwerkverbindung im Büro, bevor Sie die Livecam am Mast installieren**. Dies vermeidet langwierige Installationen / Deinstallationen.

Für Livecams, die über WLAN oder ein mobiles Netzwerk mit dem Netzwerk verbunden sind, muss ein **spezielles Modul** im Kameracomputer installiert werden. Bitte geben Sie diese Anforderung bei der Bestellung der Kamera an.

In diesem Fall wird das Roundshot-Team eine feste IP für den Kameracomputer festlegen:

• 192.168.1.80

Es ist nicht möglich, den WLAN- oder Mobilfunknetzzugang ohne Verbindung zu konfigurieren. Dies muss mit der W-LAN Verbindung vor Ort eingerichtet werden.

Schließen Sie einen Laptop oder einen anderen Computer direkt an die Kamera an:

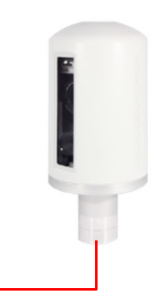

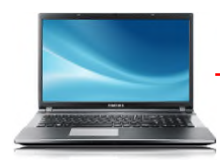

Ethernet Patchkabel (RJ45)

Wählen Sie eine IP-Adresse Ihres Computers (Ethernet-Karte) im selben Bereich und Subnetz wie diejenige der Kamera, zum Beispiel:

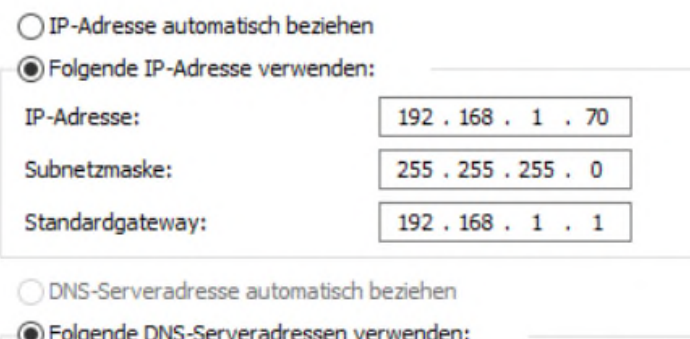

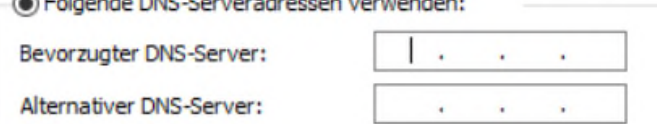

# **3.2 Netzwerkverbindung mit Mobilfunknetz (4G) - (Fortsetzung)**

Laden Sie eine **VNC-Software** herunter und installieren Sie diese, um die Verbindung herzustellen, z. B. VNC Viewer. Geben Sie die feste IP der zu verbindenden Kamera ein:

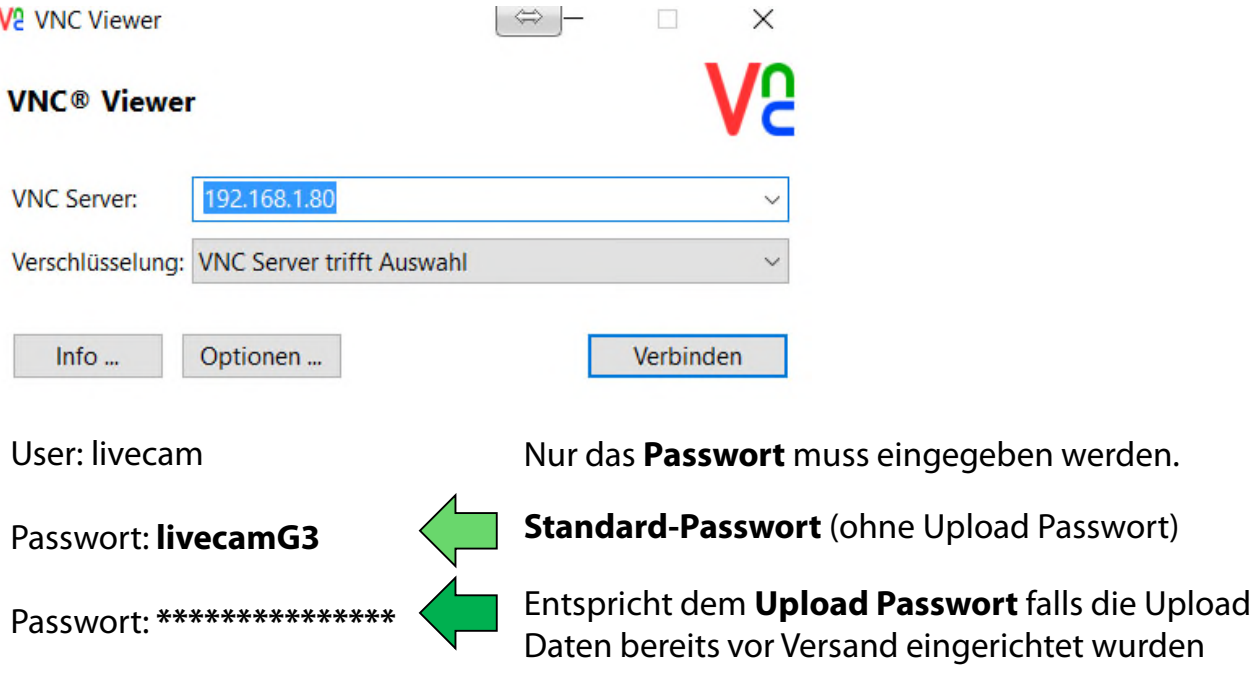

Dies öffnet eine Verbindung zum Livecam Computer (Linux Betriebssystem):

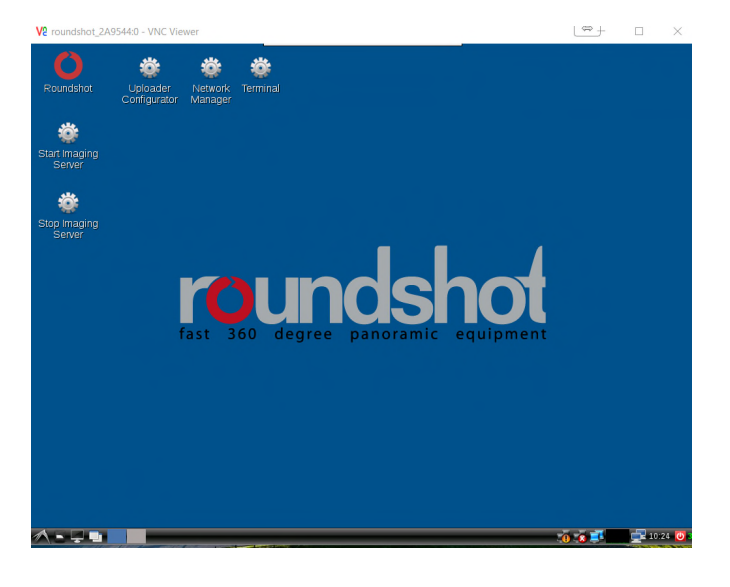

Y

Sobald im Uploader ein **Upload Passwort** aktiviert ist, wird dieses automatisch als **Zugangspasswort** für die Kamera verwendet.

Falls die Upload-Konfiguration der Livecam bereits vor Versand eingerichtet wurde, kontaktieren Sie für den Erhalt dieses Passworts bitte roundshot.

# **3.2 Netzwerkverbindung mit Mobilfunknetz (4G) - (Fortsetzung)**

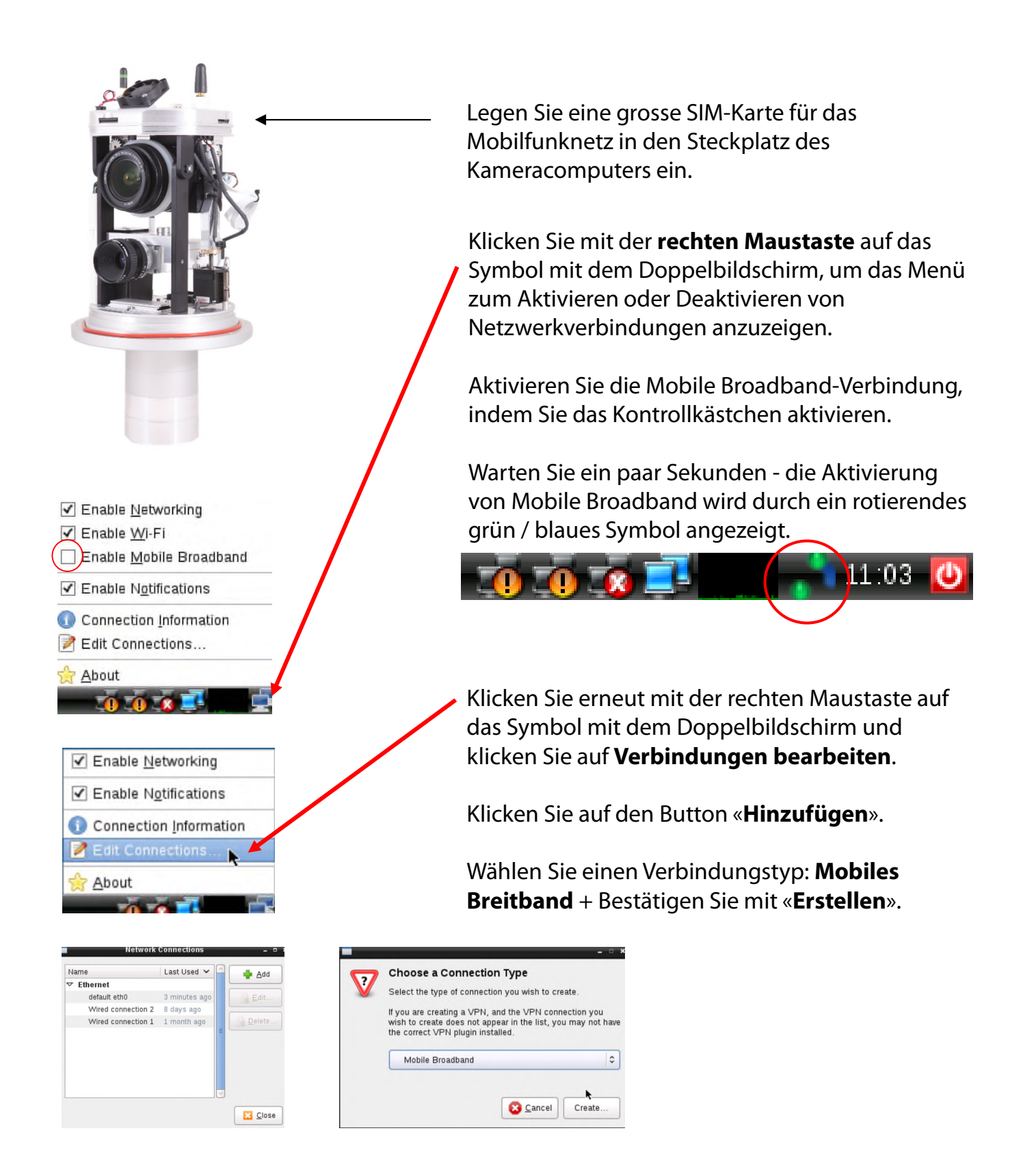

# **3.2 Netzwerkverbindung mit WLAN oder Mobilfunknetz (4G) - (Fortsetzung)**

**Contract** 

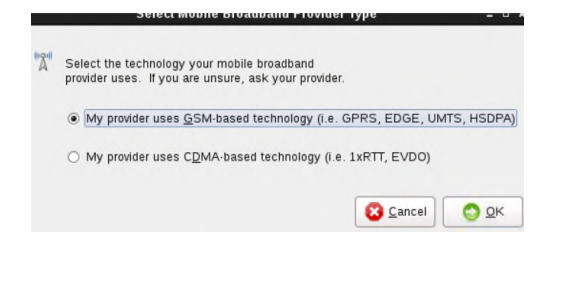

Ε

Wählen Sie «**Mein Provider verwendet GSMbasierte Technologie**» und bestätigen Sie mit «**OK**».

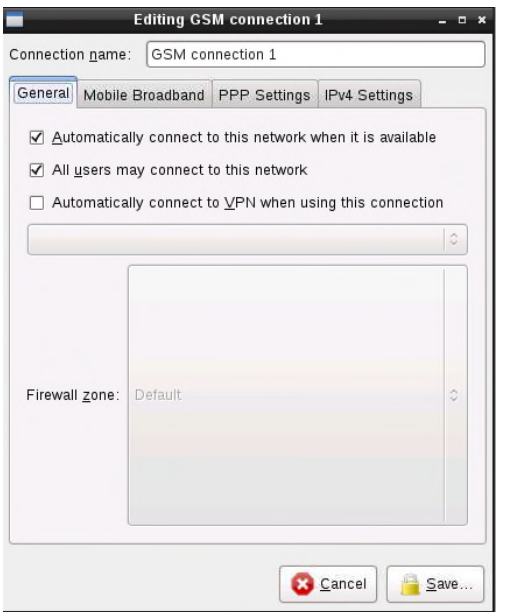

**Kreuzen** Sie das Kästchen neben an

- **«Automatisch mit diesem Netzwerk verbinden, wenn es verfügbar ist»** und
- **«Alle Benutzer können sich mit diesem Netzwerk verbinden».**

# **3.2 Netzwerkverbindung mit WLAN oder Mobilfunknetz (4G) - (Fortsetzung)**

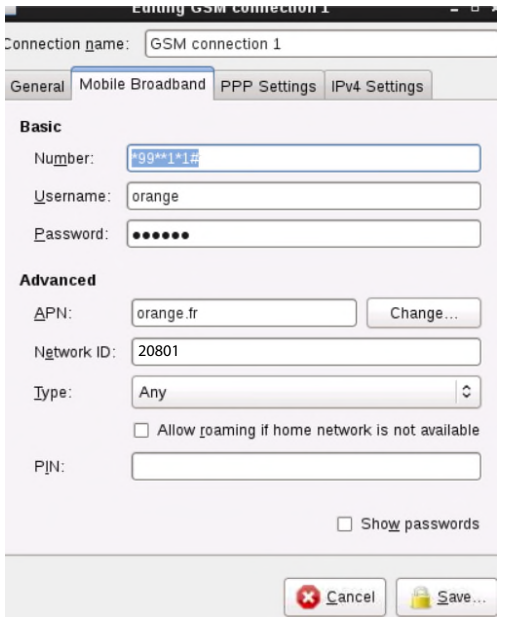

Editieren Sie jetzt die Einstellungen für diese GSM Verbindung und geben Sie die Daten gemäss nachfolgender Tabelle ein:

- Number
- Username
- Password
- APN
- Network ID

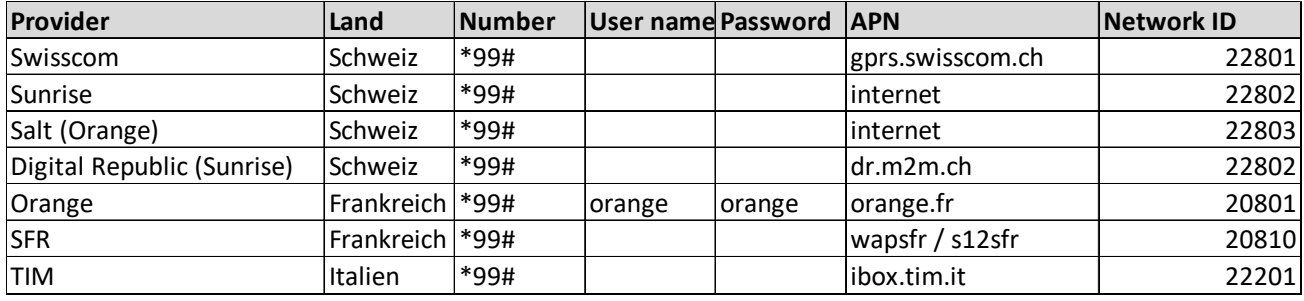

Geben Sie die **Network ID** Ihres Providers ein, um so die Verbindung immer zu fixieren. Dies verhindert ein mögliches Roaming.

**Deaktivieren** Sie **«Allow roaming»,** um die Verbindung zu Ihrem Provider zu fixieren.

**PIN:** Der PIN code muss von der SIM Karte entfern werden (zum Beispiel mithilfe eines Mobiltelefons)

Bestätigen Sie alle Einstellungen mit **«save».**

 $\bigtriangledown$ 

Die APN-Einstellungen Ihres GSM-Anbieters finden Sie in einer Google-Suche, zum Beispiel "APN settings orange france".

# **3.2 Netzwerkverbindung mit WLAN oder Mobilfunknetz (4G) - (Fortsetzung)**

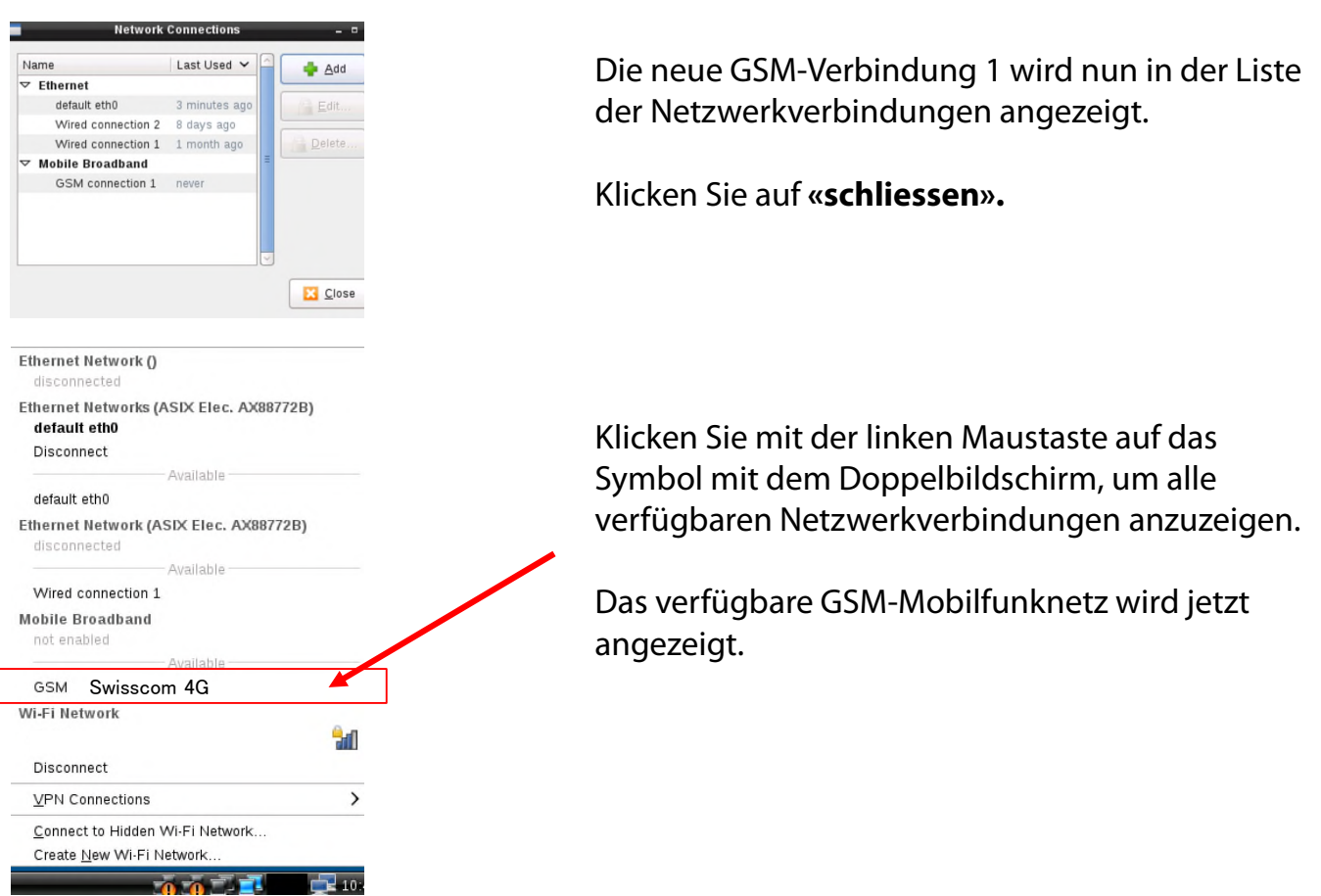

Die Kamera ist jetzt mit Ihrem WLAN-Netzwerk verbunden. Entfernen Sie das Ethernetkabel.

Nach dem Neustart ist die Kamera nach circa 5-10 Minuten mit Ihrem GSM Netzwerk verbunden.

Wenden Sie sich an das Roundshot-Team, welches prüft, ob die Verbindung zum VPN (Remote-Zugriff auf die Kamera) erfolgreich hergestellt wurde.

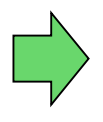

Wenn ja, fahren Sie mit der Installation der Kamera am Mast fort. Sobald die Kamera installiert ist, stellt das Roundshot-Team eine Verbindung zur Kamera her, um es für den Service zu konfigurieren.

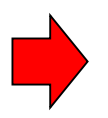

Wenn nein, gehen Sie bitte zum Abschnitt «Fehlerbehebung», um die Verbindung herzustellen.

# **3.3 Netzwerkverbindung Fehlerbehebung**

Wenn die Verbindung nicht hergestellt werden kann, folgen Sie bitte diesen Schritten:

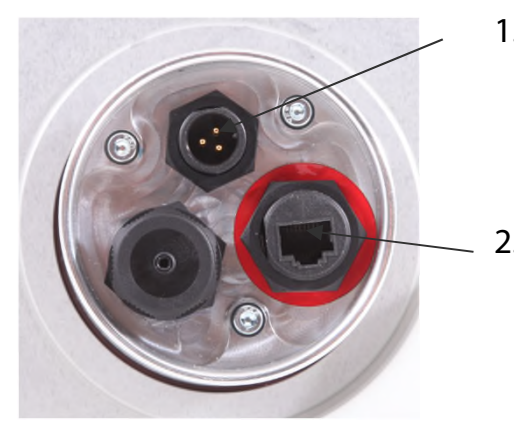

- 1. Ist das Netzkabel mit Netzadapter eingesteckt und ist die Kamera eingeschaltet? Wenn dies der Fall ist, drehen sich die Lüfter, was ein markantes Geräusch erzeugt (selbst bei geschlossenem wasserdichten Gehäuse).
- 2. Ist das Ethernetkabel (RJ45) in die richtige Buchse der Kamera gesteckt? Diese Buchse ist rot markiert. Die zweite Buchse dient zum Video-Streaming und kann nicht für Kameraverbindungen verwendet werden.
- 3. Haben Sie ein **gekreuztes Ethernet-Kabel** (RJ45) für eine direkte Verbindung zwischen Computer und Kamera verwendet? Wenn Sie kein gekreuztes Kabel zur Verfügung haben, verwenden Sie zwei Kabel mit einen Schalter dazwischen.
- 4. Kennen Sie die IP Ihrer Kamera? Die Standard-IP-Adresse (werkseitig) ist: 192.168.1.80.
- 5. Haben Sie die richtige IP Adresse auf dem Computer eingestellt? Die Computer-IP muss sich von der IP-Adresse der Kamera unterscheiden, jedoch im selben Bereich: z.B. Kamera: 192.168.1.80 Computer IP: 192.168.1.70 Subnetzmaske: 255.255.255.0 Gateway: 192.168.1.1
- 4. Wenn alles fehlschlägt, **setzen** Sie die **IP-Adresse** der Kamera entweder auf eine feste (werkseitige) IP oder auf DHCP (automatische IP vom Netzwerk) zurück. Verwenden Sie einen kleinen Stift und **drücken Sie 10 Sekunden in den Reset-Knopf** oben (Computer) oder unten an der Kamera:

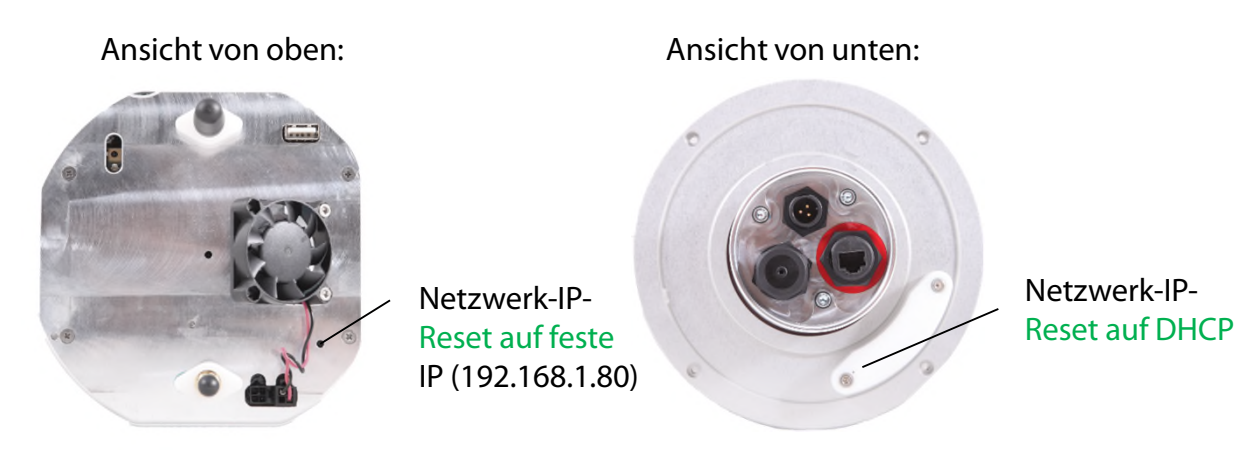

Warten Sie ca. 5 Minuten, bis die Kamera sich neu initialisiert. Es kann sein, dass dieser Vorgang wiederholt werden muss.

# **3.4 Firewall-Einstellungen**

Die folgenden Ports müssen auf der Firewall geöffnet werden, um die Kommunikation zwischen Livecam und externen Servern zu ermöglichen:

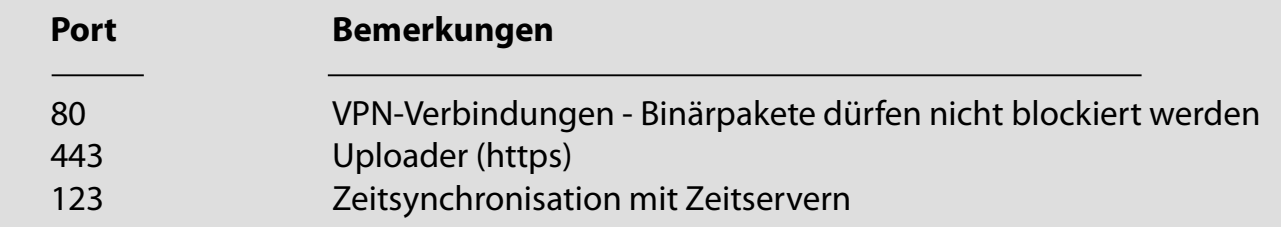

# **3.5 Netzwerksicherheit**

Aus Sicherheitsgründen enthält der Linux-Computer keinen DNS-Server. Alle Internetverbindungen werden zwischen der Kamera und einer Reihe vordefinierter IPs + URLs hergestellt:

- backend.roundshot.com
- endpoint.roundshot.com
- vpn.roundshot.com
- ntp.metas.ch
- time.c.nist.gov
- time.nrc.ca
- ntp.nml.cfiro.au
- time.stdtime.gov.tw

# **4. Technische Daten**

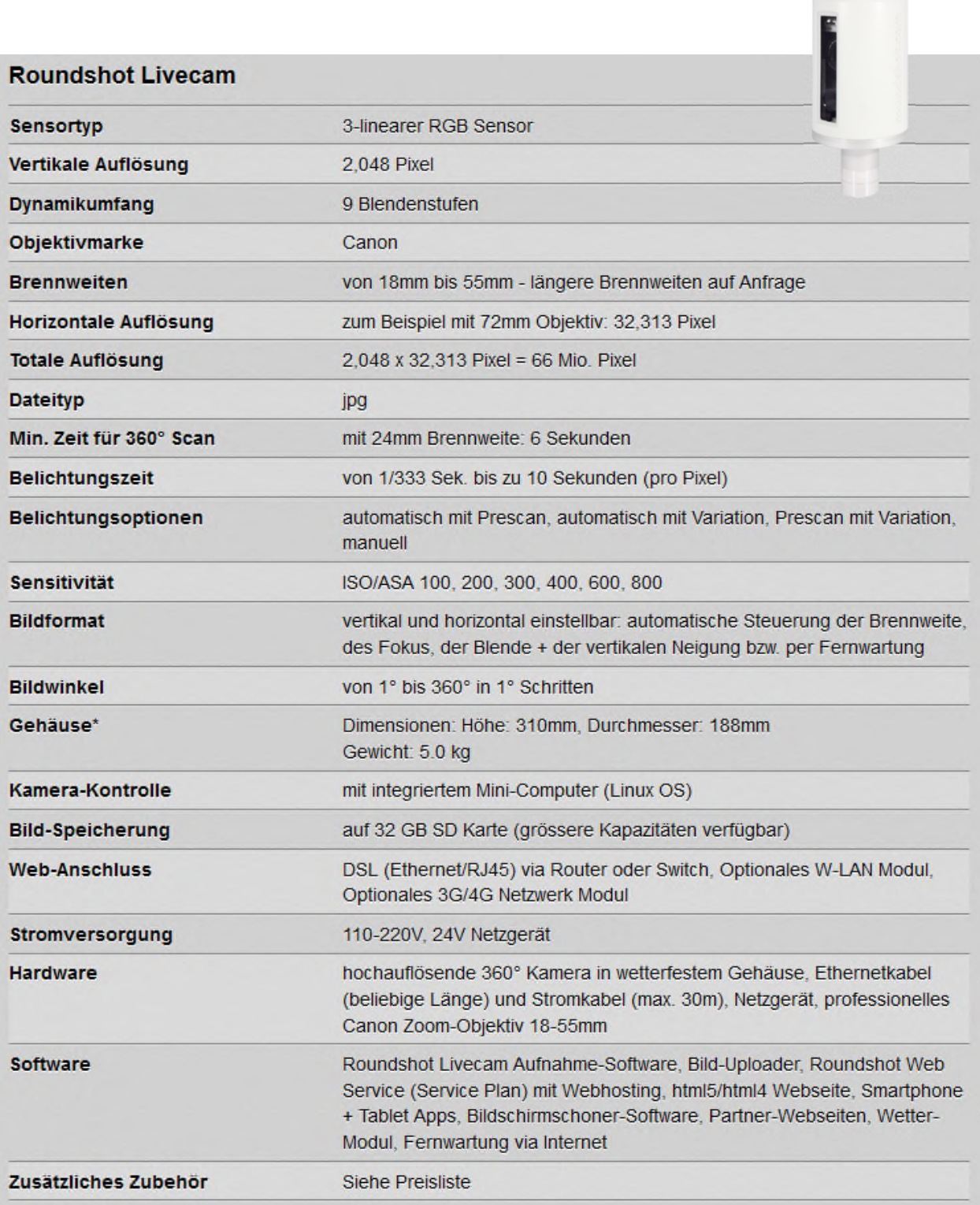

# *Technische Änderungen vorbehalten.*

# **5. CE Konformitätserklärung**

Lustdorf, 30. Juli 2016

# CE Konformitätserklärung

Wir erklären in eigener Verantwortung, dass unser Produkt

#### **Livecam Generation 3**

die wesentlichen Anforderungen der Maschinenrichtlinie 2006/42/EG erfüllt.

Die folgenden Standards wurden angewendet:

EN 55032:2015 EN 55024:2010 / A1:2015 EN/IEC 61000-3-2: 2014 EN/IEC 61000-3-3: 2013

Datum und Ausgabeort:

Lustdorf / Schweiz, 30. Juli 2016

Seitz Phototechnik AG

#1 Los K 15

**Werner Seitz** 

**Urs Krebs** 

Beilage: Prüfbericht EMC Testcenter AG

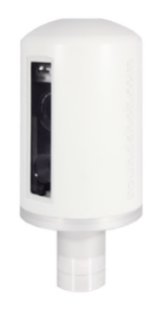

# **Impressum**

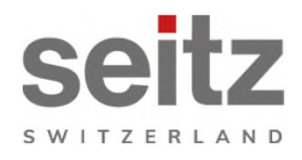

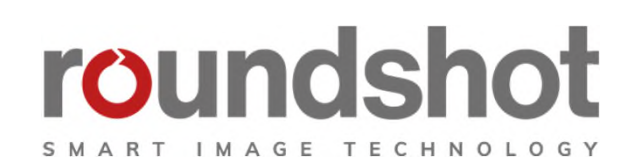

# **Copyright 2024** by

Seitz Phototechnik AG Frauenfelderstrasse 26 8512 Lustdorf / Schweiz

ph: +41 52 369 68 00 email: info@roundshot.com

www.roundshot.com

Technische Änderungen vorbehalten April 2024

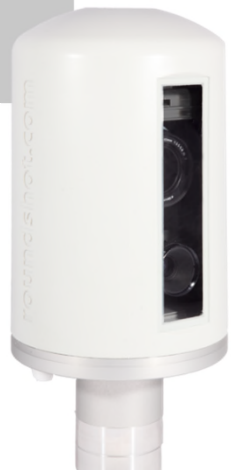